### Login to Website URL

### URL :- http://www.bajajautofinance.com/

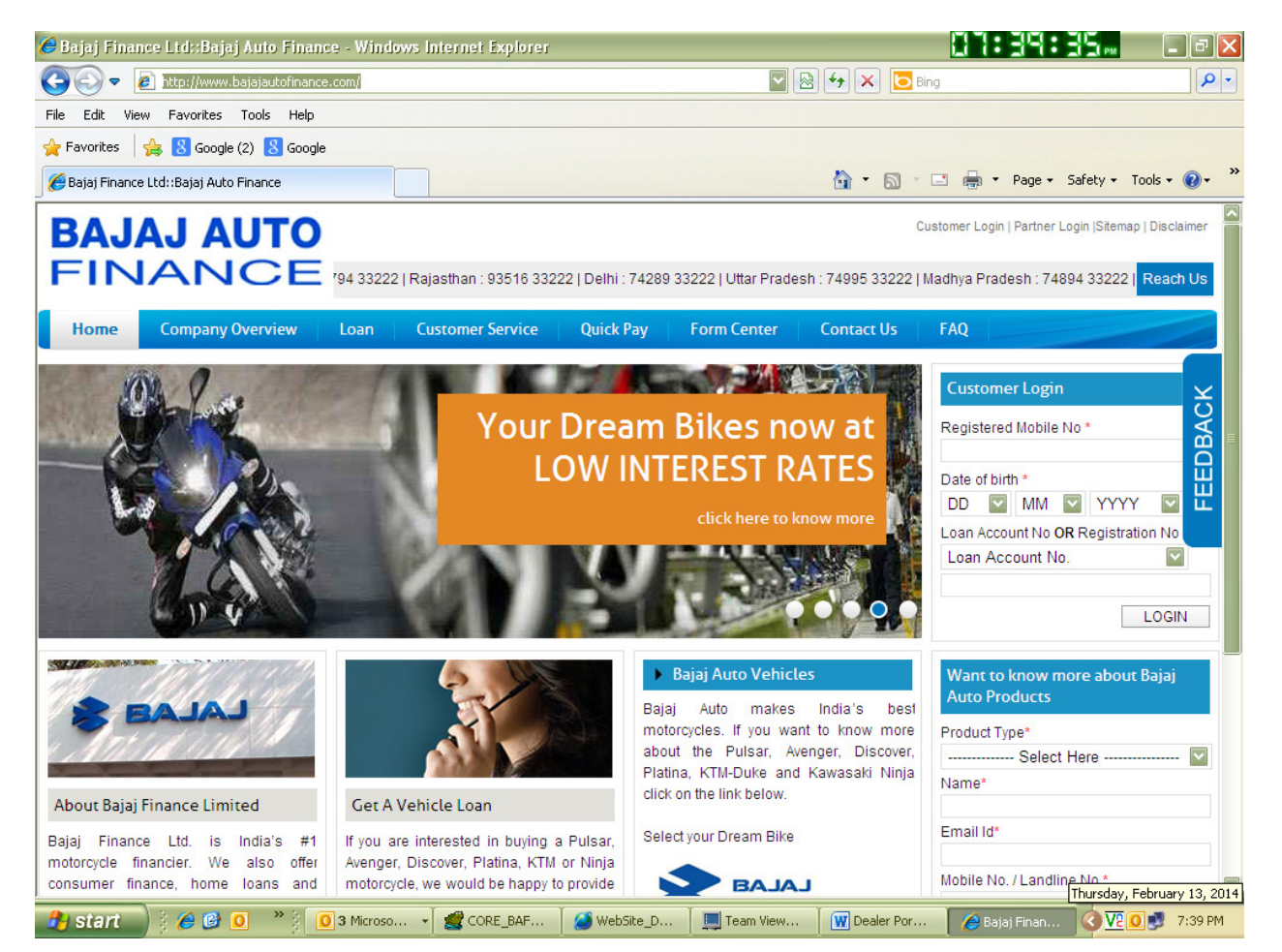

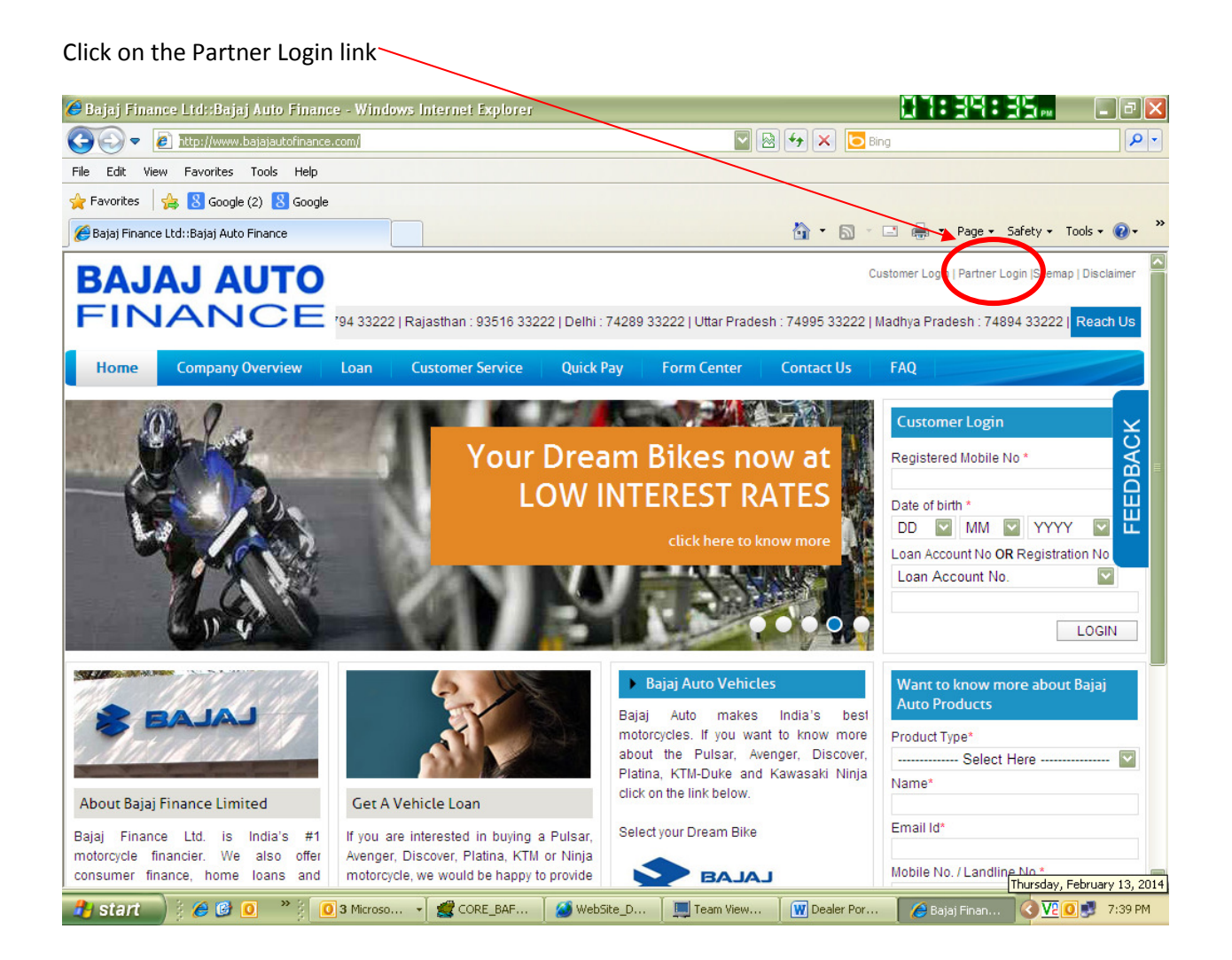

### A new window

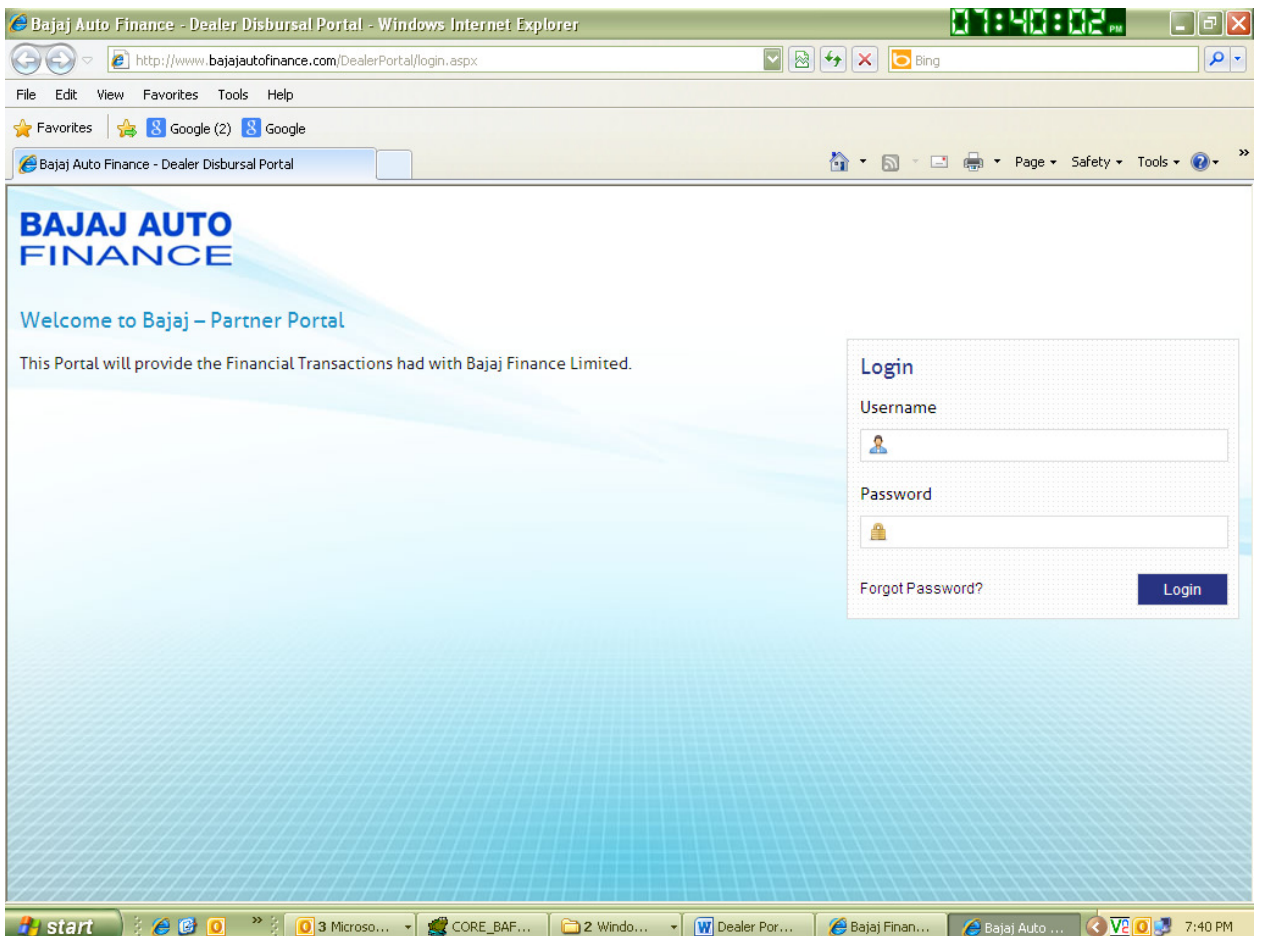

## Enter the User ID and Password.

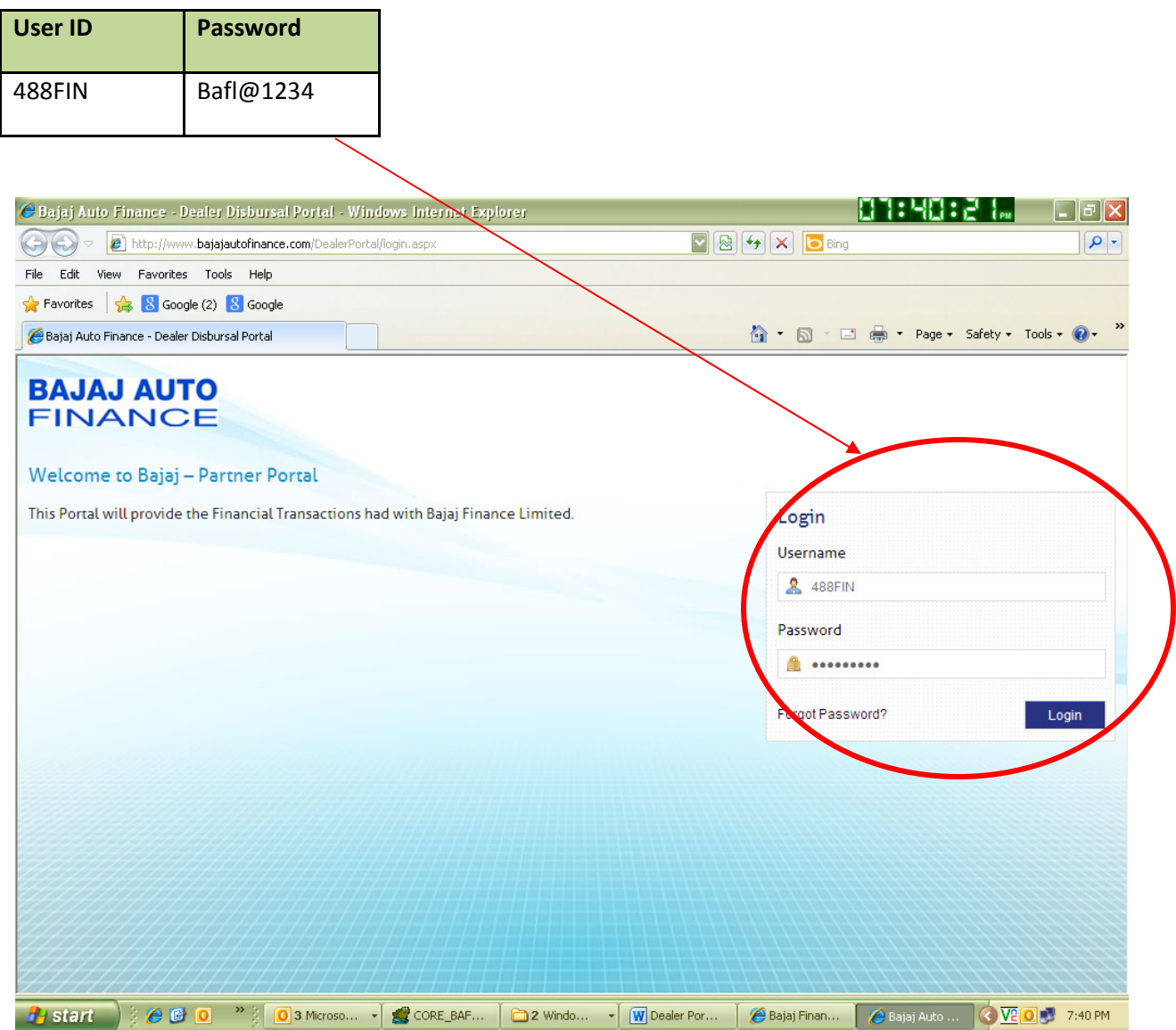

#### A New screen will appear

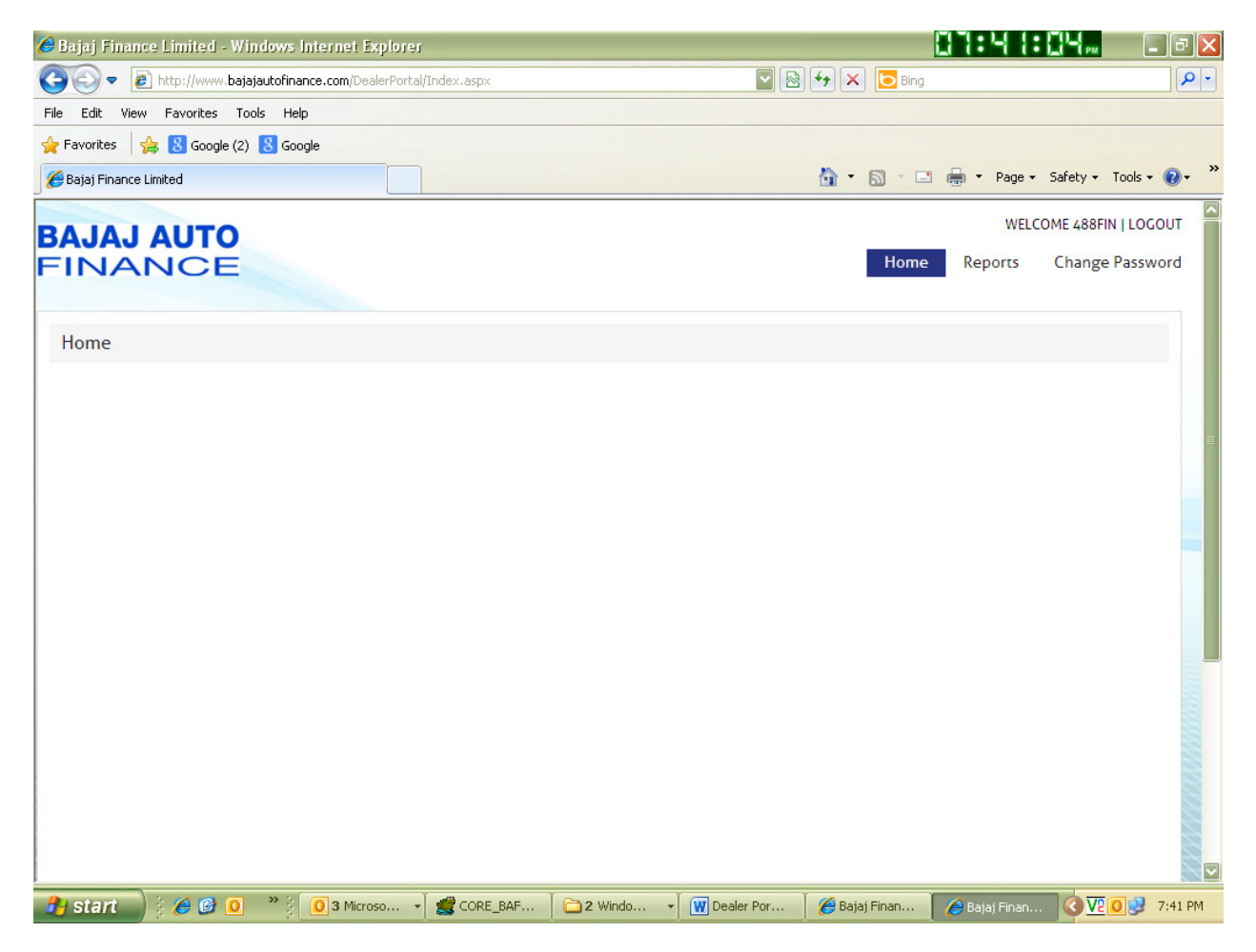

# Click on Reports and then on SOA

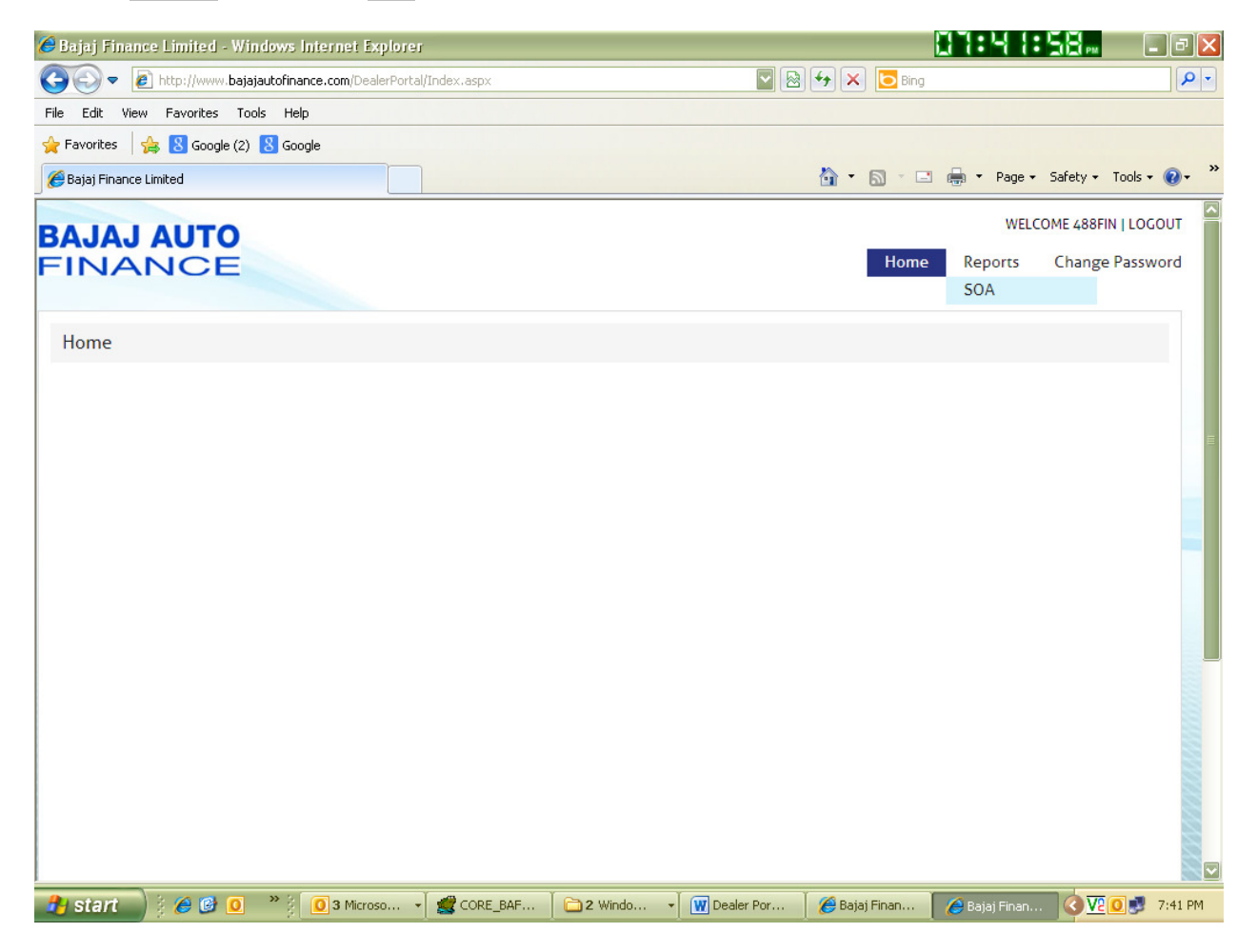

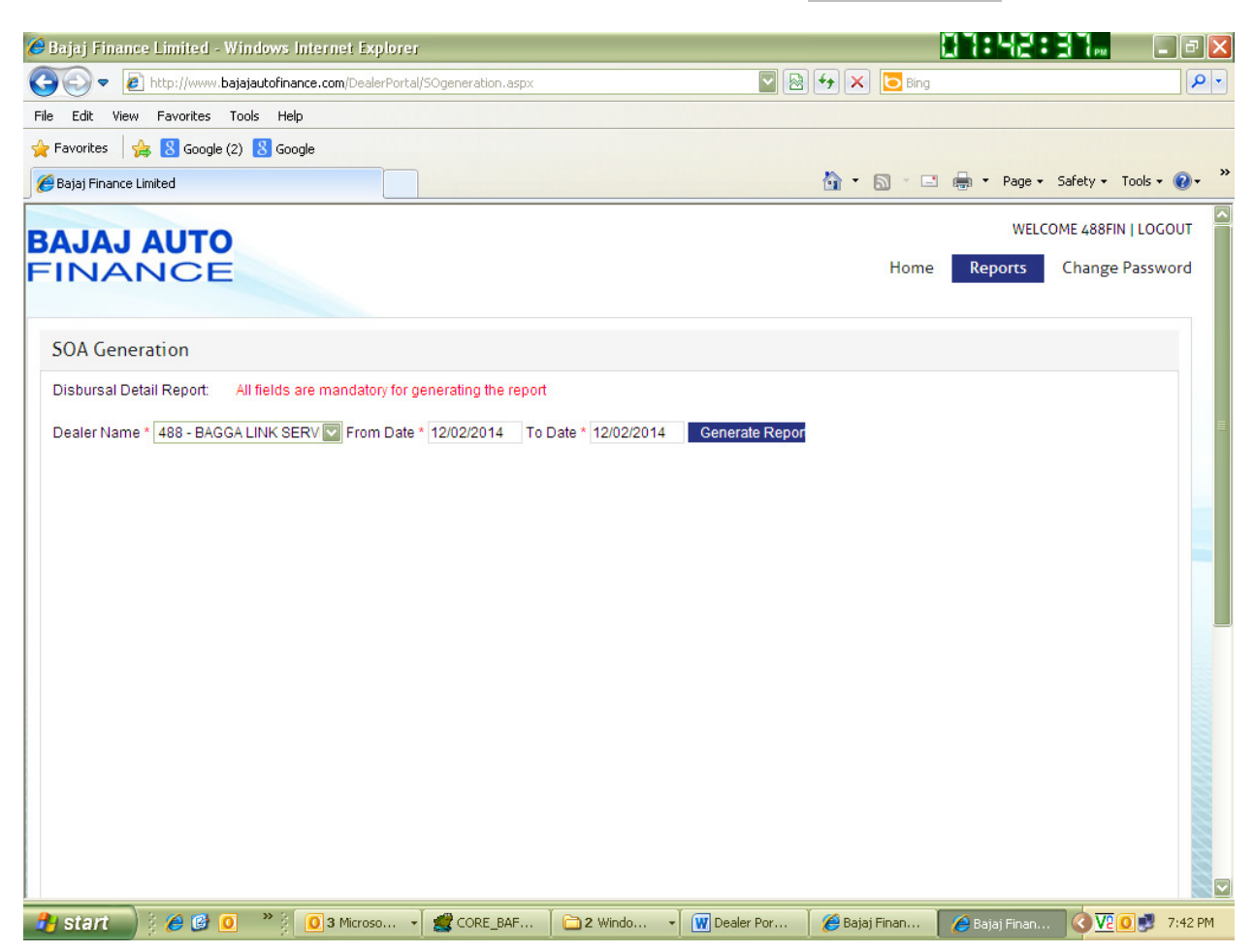

Select the Dealer Name and enter the From & To dates and click on Generate Report button

Details will be displayed on screen with a disclaimer and on clicking the respective buttons i:e Download Excel or Download Pdf report will be generated in the respective formats.

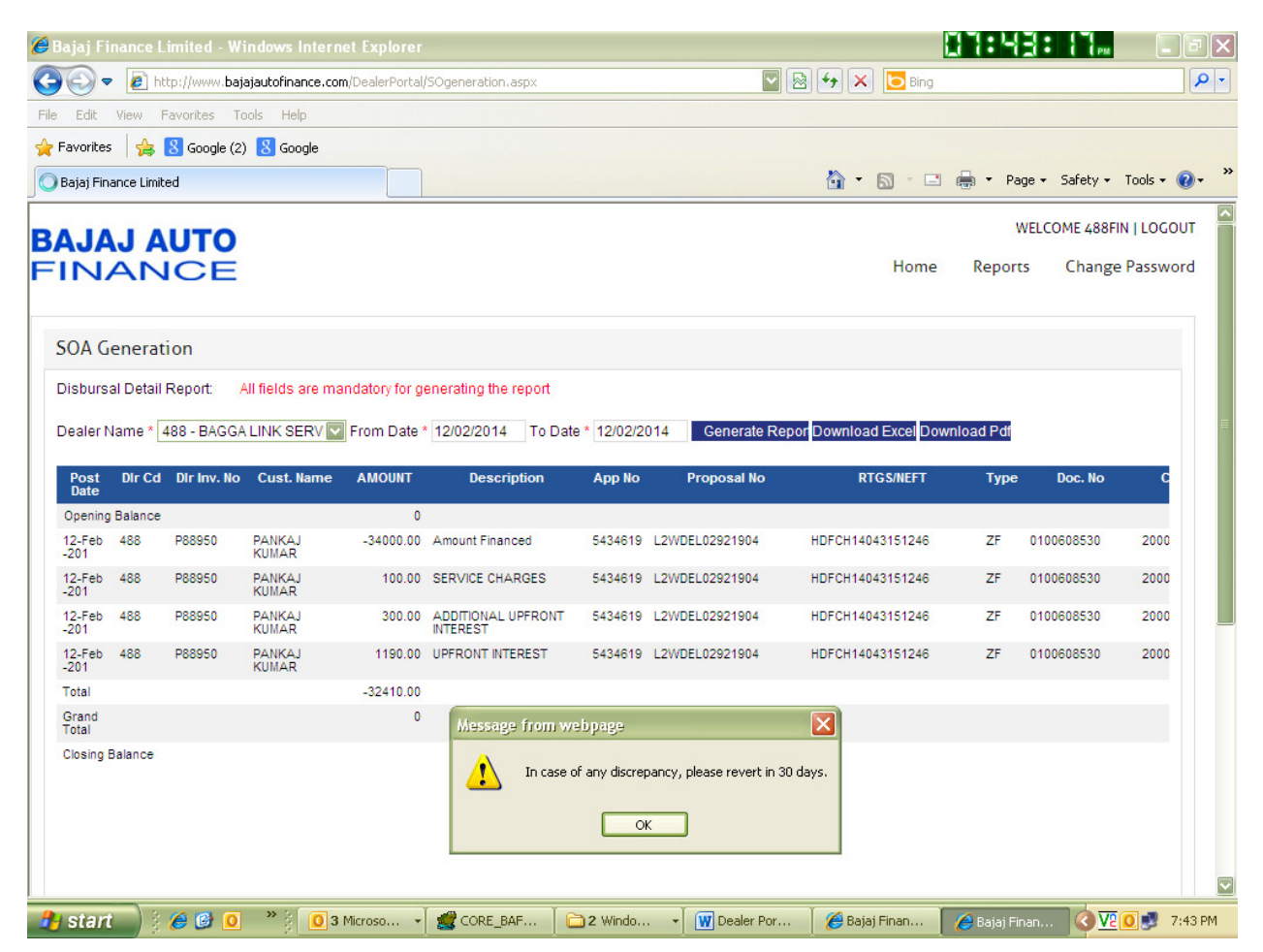